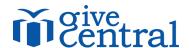

| ADDITIONAL RESOURCES                                                       | 1   |
|----------------------------------------------------------------------------|-----|
| LOGGING IN                                                                 | 2   |
| EDITING YOUR PAGE                                                          | 3   |
| PROCESSING INDIVIDUAL IN-PERSON CASH & CHECK TRANSACTIONS (Guest Payments) | ) 9 |
| PROCESSING BULK IN-PERSON CASH & CHECK TRANSACTIONS (Upload Offline Gifts) | 11  |
| TRANSACTION REPORT                                                         | 13  |
| ISSUING REFUNDS                                                            | 14  |
| DONOR INFO & ADJUSTING ANONYMOUS GIFTS                                     | 16  |
|                                                                            |     |

#### **ADDITIONAL RESOURCES**

- <u>Video Tutorials</u> Step by step walkthroughs of all information listed in this guide.
- Webinar Schedule: to sign up to attend one of our Giving Tuesday trainign webinars visit: https://docs.google.com/spreadsheets/ d/1F5qP21Ns20lv7lWhBalrKX6\_ZEf7byOk/edit? usp=sharing&ouid=111720235579611828572&rtpof=true&sd=true

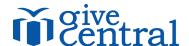

#### **LOGGING IN**

Navigate to <a href="https://www.givecentral.org/login">https://www.givecentral.org/login</a>

Enter your username and temporary password listed in your Welcome Email.

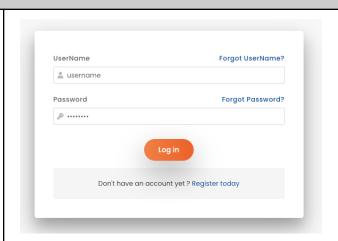

Upon logging in, you'll be prompted to change your password to something of your choosing.

Enter your temporary password as the Old Password. Then type the password of your choosing in New Password and Retype Password. Click Reset.

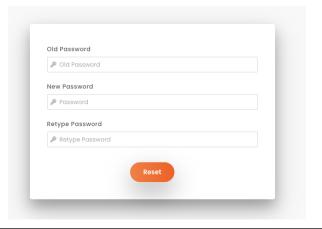

Once you've reset your password, you'll be able to login with your Username and New Password at <a href="https://www.givecentral.org/login">https://www.givecentral.org/login</a>.

If you have forgotten your password or need further assistance with your temporary password, please check your welcome email for contact information.

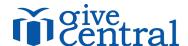

#### **EDITING YOUR PAGE**

Your administrative user access is scoped, meaning you only have the ability to view and edit your organization's page. Consequently, other organizations will not have the ability to view or edit your organization's page either.

To edit your organization's page, navigate to Events > View All.

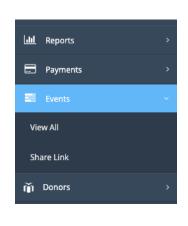

You will see your organization's page listed under Active Events with the following actions under the Status column:

- Blue Pencil: Edit Page
- Red Person: List of Donors to your Page
- Teal Camera: Edit Page Image
- Blue Eye: Preview PageBlue Star: Not Applicable
- Blue QR Code: Generate QR Code for Page

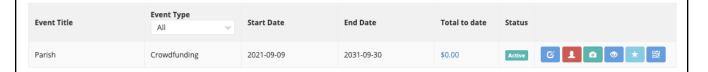

Select the **Blue Pencil Icon** to Edit your location's page.

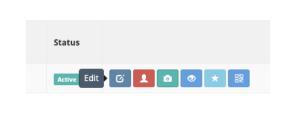

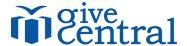

#### **Event Details Event Updates** Details and Dates Venue Subscriber List Texting Keyword Select Event Image Personalized Giving Page Options Event Name: \* GiveCentral Test Sept 9 Event Type :\* Crowdfunding Organizer Email: Organizer bridget@email.com Fr Bridget Daly GL Code: Class: Database Ref. ID: Goal Amount :\* 1000.00 Hide Progress Bar Progress Tracker Label: This is my goal! Make page visible but Hide Goal Amount

• **Event Name**: This will be the name of your organization. You can edit this, but make sure it includes the name of your organization so donors can easily find you!

Require donors to cover

processing fee

- Organizer/Organizer Email: This is visible to donors, and can be edited if necessary
- **Goal Amount**: This will be your goal for how much you want to raise! It's currently set at \$1,000, but can be edited to any number you want.
- Hide Progress Bar (optional): This will hide the progress bar (thermometer) on the donor-facing page

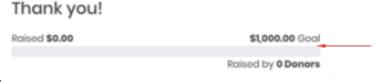

Example:

inactive

processing fee

Offer donors option to cover

 Progress Tracker Label (optional): If you hide the progress bar, then this will not appear, but you can put a short amount of text above the progress bar

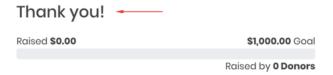

- Example:
- Make Page Visible but Inactive (optional): This will allow you to post your page but not have donors make gifts until you are ready – this can be unchecked whenever you are ready to start accepting gifts – otherwise it will be unchecked for you on November 30, 2021 (Giving Tuesday)

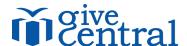

• **Hide Goal Amount** (optional): If you want to show the progress tracker bar, but hide the goal amount, select this option.

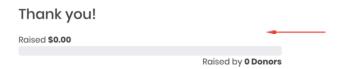

o Example:

Example:

• Offer donors option to cover processing fee: Provides the donor a checkbox option to cover the processing fees associated with the transaction.

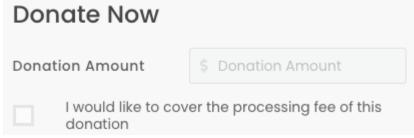

• Require donors to cover processing fee: Automatically adds processing fees to the donor's total upon checkout. No checkbox is added to your organization page.

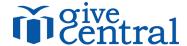

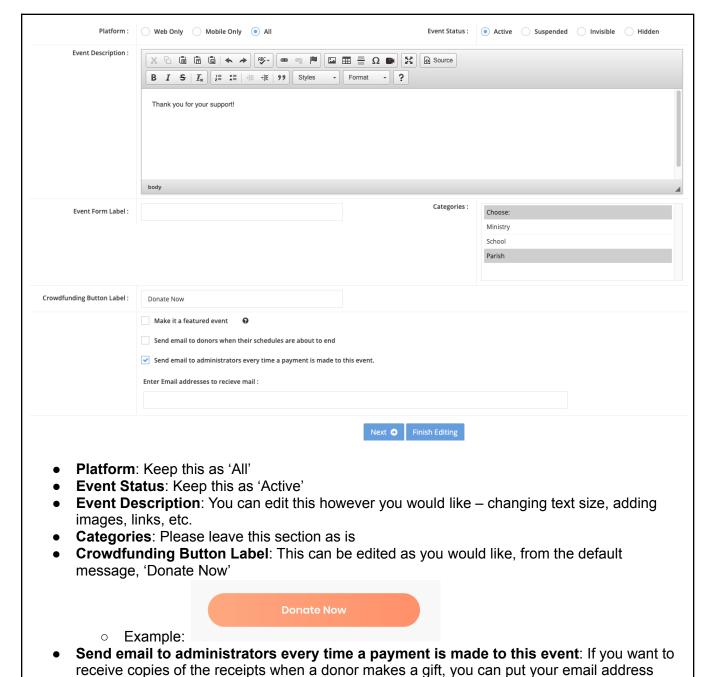

6 Last Updated: 9/22/22

here. Multiple email addresses can be added with a comma separation.

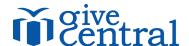

#### **Event Updates**

Change your first description with updates so your donors and community members know what you're doing with the money, how much you've raised, fun stories about your community, and other ways to get your donors engaged!

To add an update, enter a title in the Event Update Title field and write or paste your update into the Event Update Description field. Click Finish Editing. Your update will now reflect on your page under the Updates tab for donors to read.

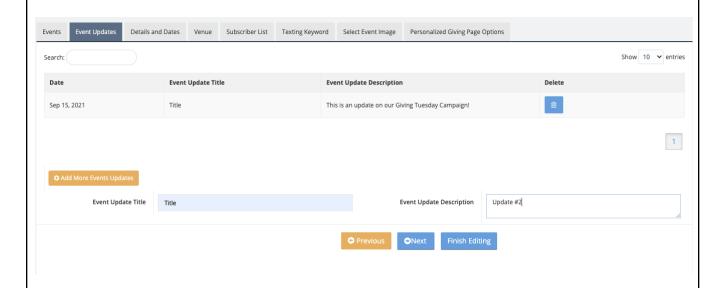

#### **Details and Dates**

Do not change this tab! This is how the donations deposit and is important to keep as is!

#### Venue

Not applicable to the crowdfunding page and will not be visible to donors.

#### **Subscriber List**

This will show any donors or community members who have subscribed to updates from your organization. They can subscribe to receive updates directly on your crowdfunding page.

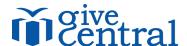

### **Texting Keyword**

- **Text-to-Pay Keyword**: Your Text-to-Pay Keyword can be updated, but will need to follow the below criteria:
  - Minimum of 5, maximum of 10 characters (alpha-numeric only)
  - No spaces
  - Unique across all GiveCentral organizations (i.e. there cannot be more than one Joseph)
- **Redirection Link**: Please leave the 'Redirection Link' as is donors will be directed back to the foundation/diocesan leaderboard after making a gift.
- **Background Image:** Will show up on the donor's mobile text to give page. We recommend not making any change here, but if you do, choose an image that is not too busy or has words on it, as it will be hard to view on mobile.
- **Hide Donors Contribution**: You will be able to see the donor's name, not the dollar amount on the donor facing page. As an administrator, you will be able to see the dollar amount in reporting. We recommend not checking this box for this project. (Exclusively for gifts made via text-to-give.)
- **Hide Anonymous Box**: Removes the option for 'anonymous' gifts. (Exclusively for gifts made via text-to-give.)

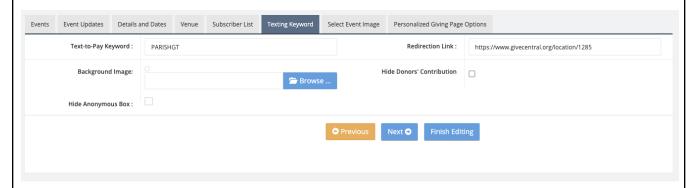

### **Select Event Image**

**Select Event Image**: We've set you up with an image, but you are welcome, and encouraged, to change it to something more personalized to your organization!

If you want to change the image:

Make sure you know where the image is saved on your computer

Formats: .jpg or .pngSize: 500px by 500px

Select the blue **Browse** to upload an image file. When you've uploaded your image, you can click and drag the image around to get the best crop, as well as using the plus and minus icons to resize the image within the crop.

When you are satisfied with your image crop, click the orange Crop & Upload to submit the image.

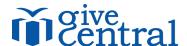

#### **Personalized Giving Page Options**

Not applicable to the crowdfunding page and will not be visible to donors.

#### Finish Editing & Preview Page

When you are satisfied with changes to your page, click the blue **Finish Editing** button to save your changes.

You'll be redirected back to the View All Events page, where you can preview your organization's page by selecting the **blue Eye Icon**.

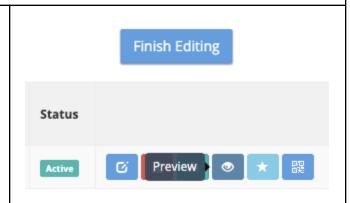

### PROCESSING INDIVIDUAL IN-PERSON CASH & CHECK TRANSACTIONS (Guest Payments)

To process Cash & Check transactions, navigate to Payments > Make Guest Payment.

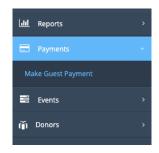

Within the Guest Payment Page, navigate to the Crowdfunding Events section and select your event. Enter the amount and applicable memo information in the corresponding fields. If the donor would like to be 'anonymous', click the checkbox under the Anonymous column. Click the blue Continue button to proceed.

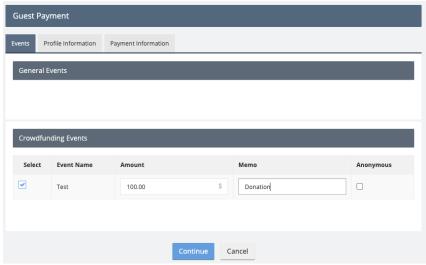

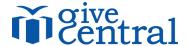

Under the Profile Information tab, enter the required demographic information for the donor:

- First Name
- Last Name
- Email
- Address (Line 1, City, State, Country, Zip)

Phone is not required.

Click the **blue Continue button** to proceed.

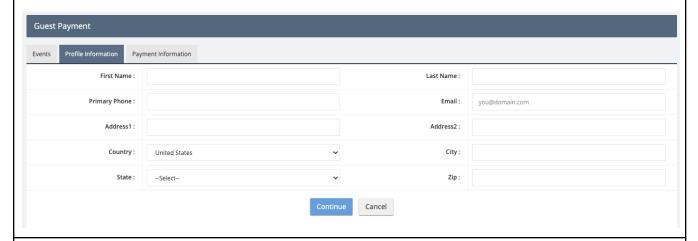

Payment Method: Cash/Check

Payment Method (Dropdown): Select Cash or Check Check Options: Include Check No. and Check Date

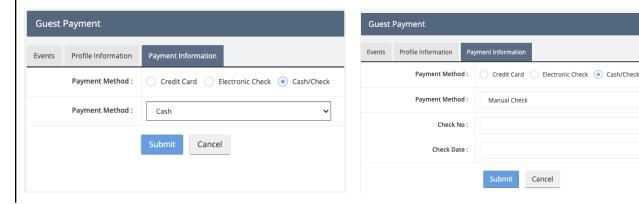

Click the **blue Submit button** to process the Cash/Check payment. Your organization is responsible for collecting the physical funds for this transaction.

For in-person ACH/Credit Card payments, we recommend using your organization's main crowdfunding page, not the Guest Payments page.

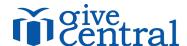

### PROCESSING BULK IN-PERSON CASH & CHECK TRANSACTIONS (Upload Offline Gifts)

To process multiple Cash/Check transactions made throughout the day, you can batch upload multiple gifts using the Upload Offline Gifts feature.

Navigate to Payments > Upload Offline Gifts (Guest)

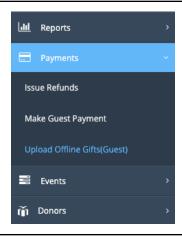

In the top right hand corner of the screen, click the **Download Sample CSV Format button** to download the CSV template to enter donations into. The file will download to your hard drive downloads folder.

#### Required Fields:

- FirstName
- LastName
- Email
- Address1
- City
- Country
- State
- Zip
- PaymentMode: "Cash" or "Check"
- Amount: ##.## ("\$" is not required)
- CheckNo: ####
- TransactionDate: mm/dd/yy
- Anonymous: "Yes" or "No"

#### Not Required:

- Address 2
- Gender: "M" or "F"
- Phone 1
- Memo

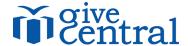

Once you have completed your spreadsheet information, save the file on your desktop or folder of choice, and return to the Upload Offline Gifts screen.

**List Title**: Enter a name of the list you're uploading.

Select an Event (Dropdown): Select your

organization page.

Choose a file: Select the blue Browse button and navigate to where you saved your .CSV file

and upload the

Click the blue Submit button.

You'll receive a successful system message when the gifts uploads

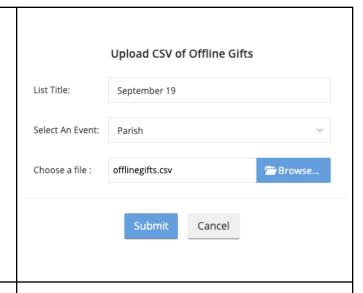

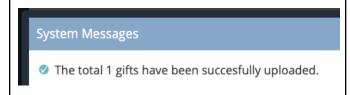

Under the Uploaded Lists section, you'll be able to see a history of all the lists your organization has uploaded into the system.

Any contacts listed under Exception Contacts will not have successfully uploaded. You can download the Exception File to look at these gifts and adjust/re-upload as needed.

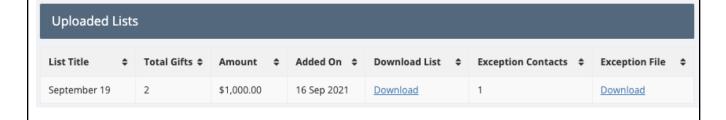

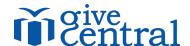

#### TRANSACTION REPORT

To view the real-time donations being taken in by your organization, you can run a limited transaction report as an administrator.

Navigate to Reports > Transaction Report.

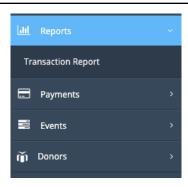

The report screen will show the last run report, or default to today.

Click the light blue Advanced Search button in the top right corner.

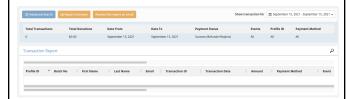

#### Enter the applicable fields:

Payment Status: Success (Includes

Refunds and Rejects)

Donor: Leave blank to view all donors to your

organization.

**Date From:** Select the first day you'd like to view donations from. (Ex. First day your page is live

and accepting donations.)

**Date To:** Select the last day you'd like to view donations from. (Ex. Last day your page is live and accepting donations.)

**Choose Payment Method Type:** All

Active & Inactive Events: Check the box next to All to select your organization.

Click the **blue Apply Filters** button to run the report.

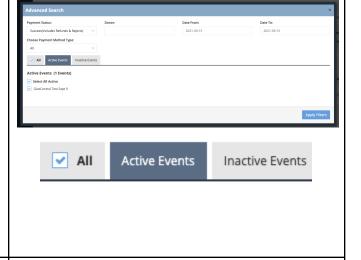

Apply Filters

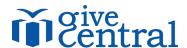

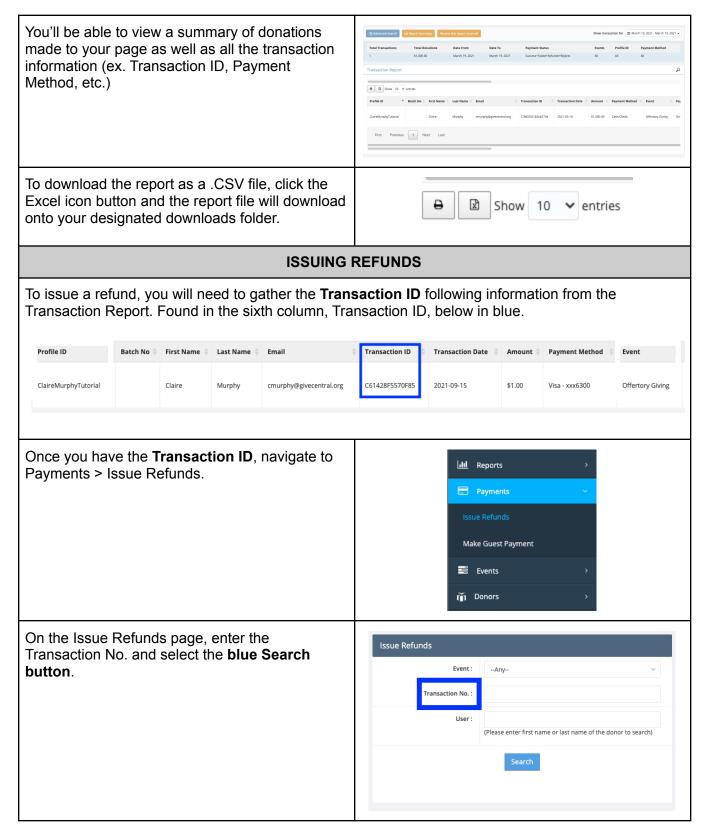

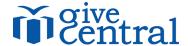

The donor's transaction should be visible on the next page. Select the **green Arrow icon** to continue with the refund.

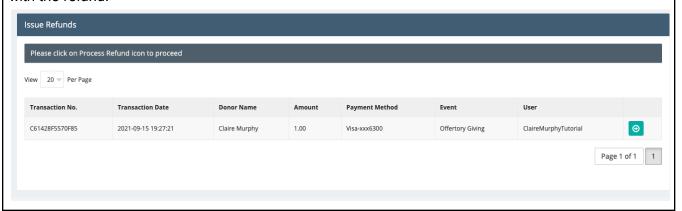

On the Process Refund Screen, you can determine if you'd like to give a full or partial refund for the transaction, and any memo details you would like to include.

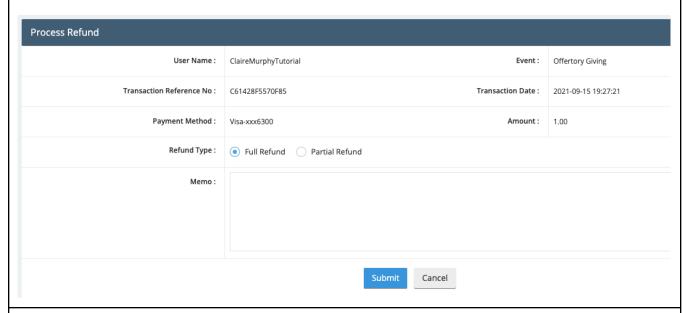

When you are ready to process the refund, click the **blue Submit button.** You will receive a system message once the refund processes. The donor will receive an email confirmation of the refunded payment.

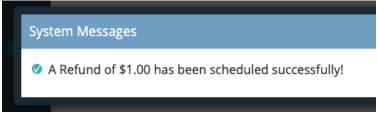

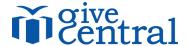

# DONOR INFO & ADJUSTING ANONYMOUS GIFTS

If you would like to gather information on the donors who have given to your page, you can do so by navigating to **Donors > View All Donors.** 

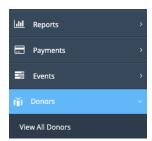

Using the **yellow Export All Donors button** will allow you to download a .CSV file of all donors who have given to your organization.

You can look for individual donors within GiveCentral by searching for them via one of the fields under Search Donors. We recommend searching by their email or last name, but only use one identifying piece of information as to not over limit your search parameters.

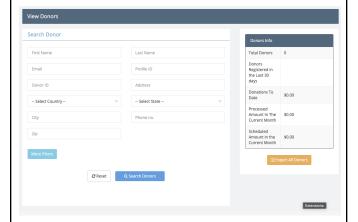

You can also search for donors via the Advanced Search function by clicking the **Magnifying Glass icon** in the top right hand corner of the screen (across all GiveCentral pages.)

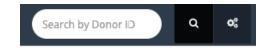

Within the Advance Search function, you can search for a donor via one of the fields listed (we recommend email or name) and then click the **blue Apply button**.

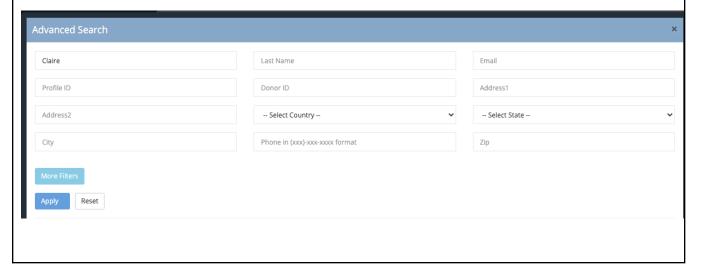

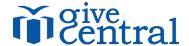

If you would like to view the donor activity for a certain donor, under the Profile ID column, click on their **blue Hyperlinked Profile ID** to open their donor page.

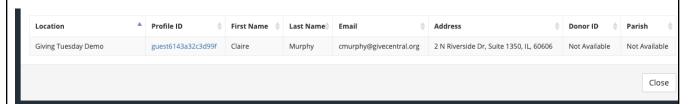

On the donor's profile page, you will be able to see their giving history, their demographic information, and have the ability to change their gift to or from an anonymous type gift.

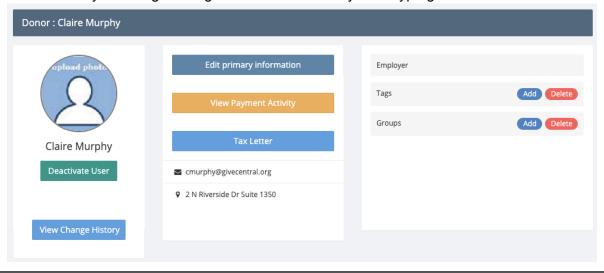

To change a gift's 'anonymous' status, on the donor's profile page, select the **orange View Payment Activity button** and you'll be brought to their most recent transactions.

To change the gift to read as 'anonymous,' toggle the switch in the anonymous column to the **blue ON** setting or **grey OFF** setting.

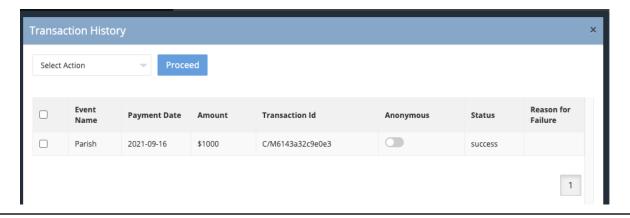

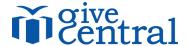

You will receive a system warning message followed by a successful updated transaction message for both turning on and off the anonymous setting. Are you sure to make this transactions as Anonymous? Please note this action will be applicable for all exsiting and upcomming tranctions of respective signups. Cancel OK Are you sure to show the donor name for this transaction? Please note this action will be applicable for all exsiting and upcomming tranctions of respective signups. Cancel OK The transaction has been updated successfully. Example of a donation with an anonymous donor. Recent Donations **Highest Donations** Sep 16, 2021 \$1,000.00 Example of a donation with a public name Recent Donations **Highest Donations** attached. \$1,000.00 Sep 16, 2021 Claire Murphy